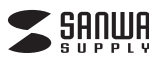

### **インターネットテレビ&ラジオ取扱説明書**

**400-ITV**

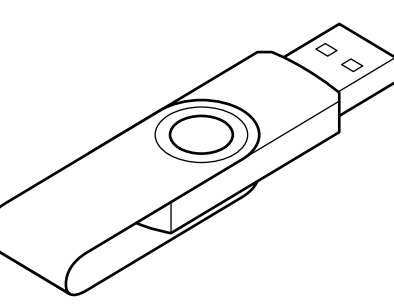

## インターネットテレビ&ラジオ

### Internet TV & RADIO

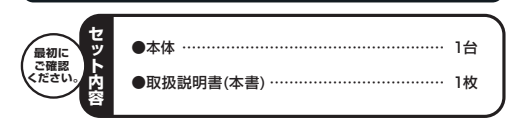

本取扱説明書の内容は、予告なしに変更になる場合があります。 最新の情報は、弊社WEBサイト(http://www.sanwa.co.jp/)をご覧ください。

デザイン及び仕様については改良のため予告なしに変更することがございます。本書に記載の社名及び製品名は各社の商標又は登録商標です。 サンワサプライ株式会社

### ■ 目次

- 1**●はじめに**
- 2**●対応機種**
- 3**●安全にお使いいただくためのご注意(必ずお守りください)**  ・警告
	- ・注意

・お手入れについて

- 4**●取扱い上のご注意**
- 5**●特長**
- 6**●各部名称と働き**
- 7**●インストール方法**
- 8 **●インターネットラジオ・テレビの操作方法** ・操作パネル ・メイン画面
	- ・タブ**●インターネットゲームの操作方法**
	- ・操作パネル
	- ・メイン画面
	- ・タブ
- 10**●仕様**

9

11**●保証規定・保証書**

### **1.はじめに**

この度はインターネットテレビ&ラジオ400-IT Vをお買い上げいただ き、誠にありがとうございます。ご使用の前にこの取扱説明書をよくご覧く ださい。読み終わったあともこの取扱説明書は大切に保管してください。 本製品は、インターネットテレビ・ラジオ・ゲーム用のUSB機器です。本 製品をインターネット接続が可能なパソコンに接続することで、世界中のインターネットテレビ・ラジオ・ゲームを楽しむことができます。

### **2.対応機種**

●対応機種:各社DOS/Vパソコン、NEC PC98-NXシリーズ ●対応OS:Windows 7・Vista・XP

推奨環境

- ●CPU : インテル Pentium Ⅲ 1GHz以上
- ●ブラウザ : IE6.0以上●Windows Media Player : Ver.9以上
- ●DirectX : 9.0c以上
- ●ネットワーク環境 : ADSL 2M以上
- ●Adobe Flash Player
- ※USBポートを装備し、1つ以上の空きがあること。 ※インターネットの接続環境のない場所で使用することはできません。
- 

## **■ 3.安全にお使いいただくためのご注意(必ずお守りください)**

- **■警告 下記の事項を守らないと火災・感電により、死亡や大けがの原因となります。**●分解、改造はしないでください。(火災、感雷、故障の恐れがあります)
- ※保証の対象外になります。
- ●水などの液体に濡らさないでください。(火災、感電、故障の恐れがあります) ●小さな子供のそばでは本製品の取外しなどの作業をしないでください。 (飲み込む危険性があります)

### **■注意**

- **下記の事項を守らないと事故や他の機器に損害を与えたりすることがあります。**●取付け取外しの時は慎重に作業をおこなってください。 (機器の故障の原因となります)
- ●次のようなところで使用しないでください。
- ①直接日光の当たる場所
- ②湿気や水分のある場所
- ③傾斜のある不安定な場所
- ④静電気の発生するところ ⑤通常の生活環境とは大きく異なる場所(非常に暑くなる場所、または非常
- に寒くなる場所)
- ⑥ホコリの多い場所
- ⑦振動の影響を受けやすい場所
- ●長時間の使用後は高温になっております。取扱いにはご注意ください。
- (火傷をする恐れがあります) ●本製品を長期間使用しない場合は、パッケージに入れて保管してください。

### **■お手入れについて**

 ①清掃する時は電源を必ずお切りください。②機器は柔らかい布で拭いてください。③シンナー・ベンジン・ワックス等は使わないでください。

### **■ 4.取扱い上のご注意**

- ●本製品の取付け、取外しをする時には必ずパソコン内(ハードディスク等)の データをすべてバックアップ(MO、FD等)をしてください。
- ●メディア内のデータは、必ず他のメディア(MO、FD等)にすべてバックアップしてください。※特に修復・再現のできない重要なデータは必ずバックアップをしてください。
- ※バックアップの作成を怠ったために、データを消失、破損した場合、弊社はその責任を負いかねますのであらかじめご了承ください。

### **5.特長**

- ●インターネット接続が可能なパソコンに接続することで、世界中のインター ネットラジオ(約20000)・インターネットテレビ(約5000)・インターネットゲーム(約3000)を楽しむことができます。
- ※接続可能数は発売当初の数字です。局によっては配信が終了しているなど の理由で接続できない場合があります。※FM/AMラジオ・UHF/VHF形式、地上デジタル放送などの放送とは異な
- ります。
- ●日本語をはじめとする10以上の言語が使用可能です。※日本語以外の言語のサポートはしておりません。

### **■ 6.各部名称と働き**

コネクタカバーを回転させるとUSBコネクタが出てきます。

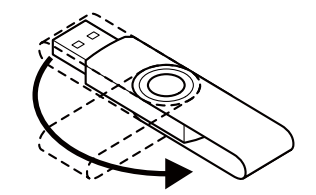

①コネクタカバー ・・・・・・・・・・・ コネクタを収納できます。 2USBコネクタ·・・・・・・・・・・・ パソコンに接続します。

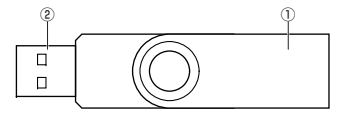

### **■ フインストール方法**

①パソコンの電源を入れ、Windowsを起動させます。②パソコンのUSBポートに本製品のUSBコネクタを接続します。

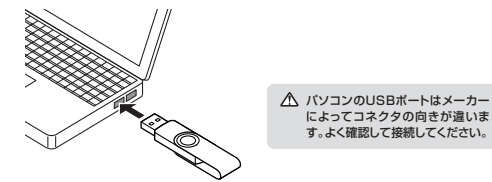

③USBコネクタを接続後、Innoradioが起動します。 ※OSが7・Vistaの場合、自動再生ウィンドウが表示されます。プログラムのインストール/実行をクリックしてください。

### 以上でインストール完了です。 下記の初期画面が表示されます。※表示されない場合は「全て・地域」をクリックしてください。

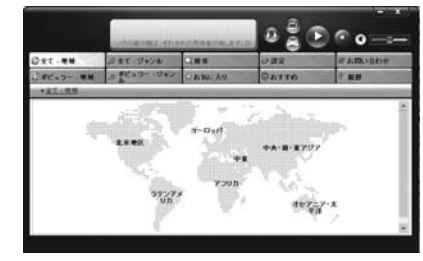

### ■ 8.インターネットテレビ・ラジオの操作方法

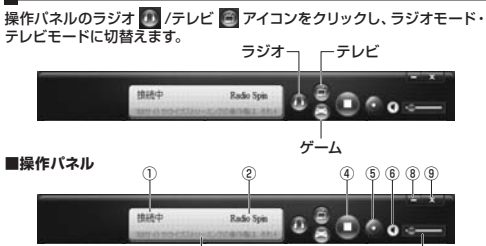

⑦

①ラジオ・テレビの接続状況が表示されます。 接続中/再生中/接続失敗のいずれかが表示されます。※配信局との接続保証はございません。②再生中の番組名が表示されます。 ③著作権について使用上の注意が表示されます。④再生 / 停止の操作ができます。 ⑤ラジオを録音することができます。録音 <mark>・</mark> をクリックすると録音が開始され、再度 <mark>・</mark> をクリックすると ファイル保存画面が表示されます。 ※テレビモード、ゲームモードでは使用できません。※録画することはできません。 **⑥ミュートON 3 /ミュートOFF 3 を切替えることができます。** ⑦音量を調節することができます。⑧ウィンドウを最小化します。⑨アプリケーションを終了します。

③

### **著作権に関するご注意**

全ての配信コンテンツの著作権やその他の配信責任に関しては配信局 に帰属します。この製品は録音機能を有していますが、録音された音楽 やニュースなどのコンテンツは個人で楽しむ以外、第三者に漏洩したりコピーする行為は著作権法で禁止されています。

### **■メイン画面**

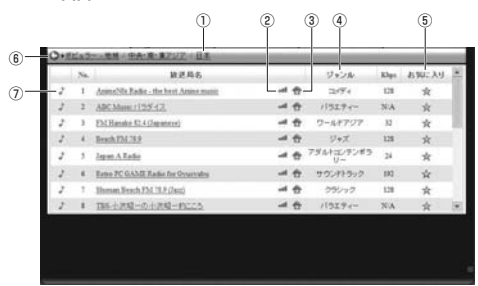

### ①画面の階層を表示します。②接続状況を表示します。 マークが赤く表示されている番組は接続可能、グレーで表示されている番組は接続できません。 ③放送局のホームページに接続します。※ホームページがない場合はクリックできません。 ④ジャンルを表示します。 ⑤お気に入りに追加することができます。★マークをクリックするとお気に入りに追加され、★マークが黄色に 変わります。再度クリックするとお気に入りから削除され、☆ マークは グレーに戻ります。 ⑥一つ前の階層に戻ります。⑦再生 ■/停止♪ を表示します。直接クリックすると再生と停止を切替え ることができます。

### **■タブ**

### 197.32 うまで ジャンル Que の設定 **CARISOC** ○キビュラー·モリ のまビュラー·ジャン ☆お知に入り **BAYYA Exert**

### $\bigcirc$   $2^+$   $\mathcal{L}$  - 地域

 世界地図から聞きたい放送局のある地域を選択します。各国の放送局を探すことができます。

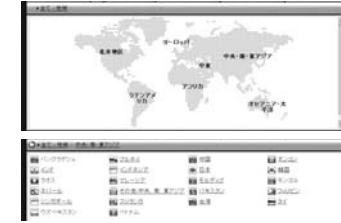

## ジャンルから放送局を探すことができます。

2 21–1<br>2 2017)<br>2 2020<br>2 2020<br>2 2020 **COLLARS**  $2 + 10 = 10 = 10$ Plata revents

### ●検索ジャンルと地域、フリーワードを入力して放送局を検索することができます。

 $-7814$  $n\pi$ 

### ●設定言語の設定と履歴の削除ができます。

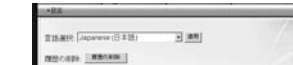

### ●ポピュラー - 地域 各地域・国を選択するとトップ20が表示されます。

●ポピュラー - ジャンルジャンルごとのトップ20が表示されます。

●お気に入りお気に入りリストが表示されます。

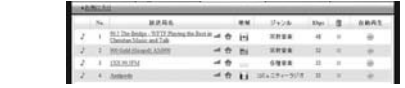

・削除 マークをクリックするとお気に入りから削除されます。

●おすすめおすすめの番組が表示されます。

●履歴過去に再生した放送局名が表示されます。

●お問い合わせ お問い合わせ画面は使用できません。 ※お問い合わせ画面から送信していただいても弊社からは回答することができませんので、ご注意ください。

**8.インターネットテレビ・ラジオの操作方法(続き) 11.保証規定・保証書 9.インターネットゲームの操作方法** 操作パネルのゲーム <mark>▲</mark> アイコンをクリックし、ゲームモードに切替えます。<br>※注意:ゲームの内容についてはサポート外です。操作・動作などの質問には 回答できませんのでご了承ください。 ラジオ ーテレビ Radio Spi  $0.604$ m ゲーム下記の初期画面が表示されます。 $0.800$ **COMP POWER** anna  $\Delta$ www. Atha  $2222$  $1.11$  ●全て - ジャンル**■操作パネル** $\circled{3}$   $\circled{4}$ 음호 l O ①ゲーム画面では使用しません。ラジオまたはテレビを再生している場合は停止 ■ することができます。 ②使用できません。 ③ウィンドウを最小化します。 ④アプリケーションを終了します。 **■メイン画面** ②③④⑤ ① $\Delta$ 6806 \* ⑥**MARGIN**  $2.479$ ⑦⑧4438 ⑨**Manager** ①画面の階層を表示します。②ゲーム名を表示します。 ③クリックランキングを表示します。 ④人気度を5段階でを表示します。 ⑤お気に入りに追加することができます。★マークをクリックするとお気に入りに追加され、★ マークが黄色に変わ ります。 再度クリックするとお気に入りから削除され、 ★ マークはグレーに 戻ります。 ⑥各ゲームのアイコンをクリックするとゲームができます。⑦前のページに移動します。 ⑧後のページに移動します。 ⑨ マークをクリックすると下記の画面に切替わり、ゲームについて簡単な 説明が表示されます。Ⓐ2012/01/09/01<br>- ANJ 7101<br>- PROTOL: 175 (AATTLID)<br>- REFORD: 1212/2012 **MIRTING** ⒸⒷⒹ

> Ⓐ一つ前の階層に戻ります。 Ⓑクリックするとゲームができます。Ⓒゲームの投票ができます。Ⓓゲームの簡単な説明が記載されています。

**9.インターネットゲームの操作方法(続き)**

```
■タブ
```
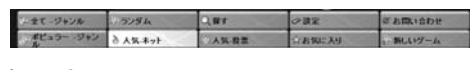

●全て - ジャンル ジャンルごとにゲームが表示されます。

### ●ランダム

ランダムにゲームが表示されます。

### ●探す

フリーワードを入力して放送局を検索することができます。

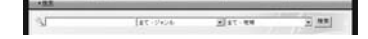

### ●設定言語の設定と履歴の削除ができます。

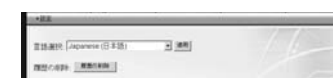

●ポピュラー ー ジャンル ジャンルごとのトップ60が表示されます。

●人気 - ホット クリックランキングのトップ60が表示されます。

●人気 - 投票 人気度のトップ60が表示されます。

### ●お気に入り お気に入りリストが表示されます。

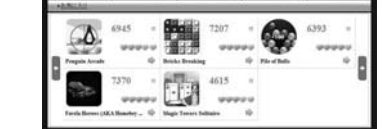

・削除 マークをクリックするとお気に入りから削除されます。

### ●お問い合わせ

 お問い合わせ画面は使用できません。 ※お問い合わせ画面から送信していただいても弊社からは回答することができませんので、ご注意ください。

●新しいゲーム 新しいゲームがある場合は表示されます。

### **10.仕様**

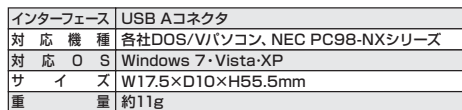

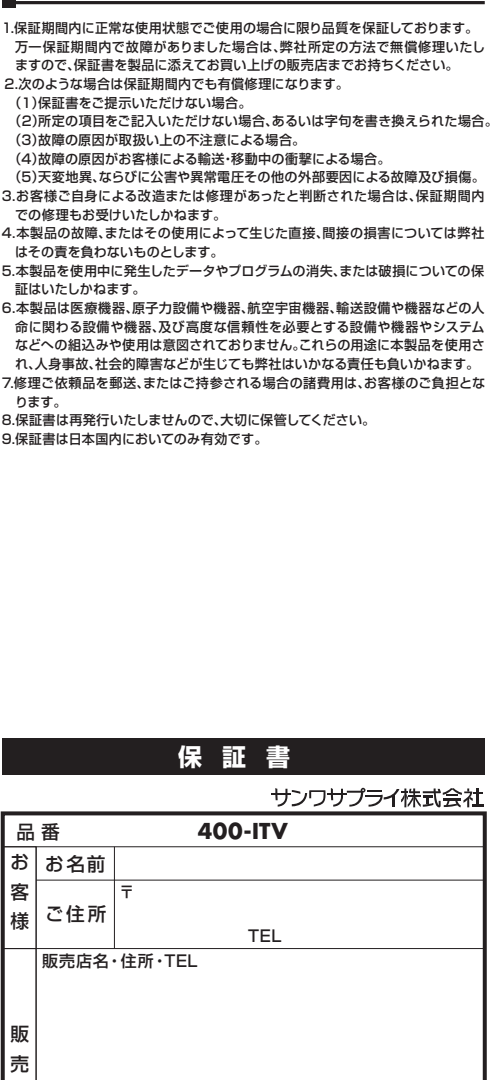

# 店保証期間 6ヶ月 お買い上げ年月日 年 月 日担当者名

※必要事項をご記入の上、大切に保管してください。

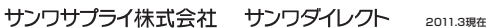

11/03/TTDa〒700-0825 岡山県岡山市北区田町1-10-1 TEL 086-223-5680 (祝祭日を除く月~金 AM 9:00~PM 18:00) E-mail : direct@sanwa.co.jp